- 1. Дисциплина ЕН.02 Информатика и ИКТ в профессиональной деятельности
- 2. Преподаватели: Белицкая О.В., Жданова А.А.
- 3. Название практической работы: «Оформление дидактических материалов (наглядных пособий, учебных карточек, тестовых заданий).». (2 часа)
- 4. Выполнить практическую работу «Оформление дидактических материалов (наглядных пособий, учебных карточек, тестовых заданий)». **5. Выполненное тестовое задание прислать до 24.04.2020г. по адресу**

**электронной почты: [zdanova.anna86@mail.ru](mailto:zdanova.anna86@mail.ru)**, **[scopo79@mail.ru](mailto:scopo79@mail.ru)**

- **Методические рекомендации** по выполнению практической работы:
- 1. Запустить Microsoft Word и создать документ по предложенному образцу.

2. Ориентация – книжная; поля: верхнее и нижнее – 0,5 см, левое, правое – 1 см; колонтитулы отсутствуют.

- 3. Параметры страницы: ширина 20 см; высота 17 см.;
- 4. Формат шрифта:
- 1. *Размер*:1 абзац 36; 2 абзац 16; 3, 4, 6, 7, 8 и 9 абзацы 12; 5 абзац 14.
- 2. *Цвет*: 1 абзац светло-синий, 2 абзац синий, остальные абзацы черный.
- 3. *Эффекты*: 1 абзац тень внутри, 2 абзац контур белый, акцент1.
- 4. *Интервал*: 1 абзац разреженный на 3 пт, масштаб 200 %; 2 абзац разреженный на 1

пт.

- 5. *Начертание:* выполнить согласно предложенному образцу.
- 5. Формат абзаца:
- 1. *Выравнивание*: 1, 2 и 9 абзацы по правому краю; 3, 4 по левому краю; 5 по центру; 6, 7 и 8 – по ширине.
	- *2.Отступ слева*: 3, 4 абзацы 2 см.
	- *3.Интервал перед*: 5 абзацем 1 см, 9 абзацем 0,5 см.
	- *4.Интервал после*: 2, 3, 5 абзацев 0,5 см.
	- *5.Красная строка*: для 6, 7, 8 абзацев 1,5 см.

После создания документа закрыть его, сохранив в своей папке под именем **Письмо к** 

# **читателю**

- Создайте новый документ
- 6. Скопируйте в этот документ 6-9 абзац 7. Удалите в 6 абзаце текст до фразы MS Word\_\_\_\_\_\_\_\_\_\_\_\_\_\_\_\_\_\_\_\_\_\_\_\_\_\_\_\_\_\_\_\_\_\_\_\_ 8. Удалите 8 абзац 9. Измените 9 абзац на свое ФИО 10. Поменяйте шрифт во всем тексте на Arial 11. Сохраните документ в вашей папке под именем Ваша фамилия

**Образец**

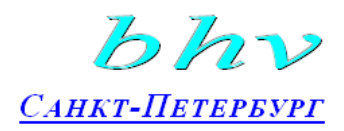

«Бюро торговля и издательство **BHV** - Санкт-Петербург» 123456. Россия. Санкт-Петербург ул. Мушкетерская, 3

4-Окт-95 № 12/345 Ha No

О возможностях MS Word

## Уважаемый читатель!

Настоящим уведомляем Вас, что MS Word позволяет легко и быстро форматировать тексты, добиваясь любых желаемых эффектов.

Можно изменять шрифт, его размер и начертание, выравнивать текст влево, вправо, по центру или по обоим краям, указывать различные отбивки (отступы), вставлять в текст таблицы, рисунки и тому подобное. В большинстве случаев для этого достаточно нажать с помощью мыши кнопку на панели инструментов.

Мы надеемся, что, освоив с нашей помощью MS Word, Вы сможете плодотворно использовать его в своей работе.

> Ф.А. Новиков А.Д. Яценко

## **Задание для отчета:**

Отчет должен содержать:

- наименование работы;
- цель работы;
- задание;
- последовательность выполнения работы;
- письменные ответы на вопросы;
- вывод о проделанной работе.

## **Ответьте письменно на вопросы:**

- 1. Дать определение текстового процессора
- 2.Изменение шрифта, его размера и начертания
- 3.Копирование, перемещение и удаление фрагментов текста.
- 4.Установка параметров полей и абзацев
	- 1. Дисциплина ЕН.02 Информатика и ИКТ в профессиональной деятельности
	- 2. Преподаватели: Белицкая О.В., Жданова А.А.
	- 3. Название практической работы: «Таблицы и формулы в Word (2 часа)
	- 4. Выполнить практическую работу Таблицы и формулы в Word
	- **5. Выполненное тестовое задание прислать до 29.04.2020г. по адресу**
	- **электронной почты: [zdanova.anna86@mail.ru](mailto:zdanova.anna86@mail.ru)**, **[scopo79@mail.ru](mailto:scopo79@mail.ru)**

**Методические рекомендации** по выполнению практической работы:

На ленте **Вставка** расположена панель **Символы**, содержащая две кнопки: **Формула** и **Символы**

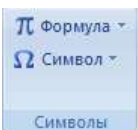

Кнопка Формулы содержит раскрывающееся меню, в котором представлены наиболее часто употребляемые формулы

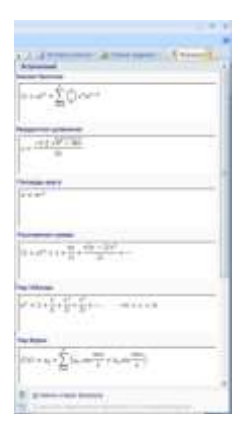

В нижней части меню находится кнопка Вставить новую формулу, которая открывает ленту Конструктора меню Работа с формулами

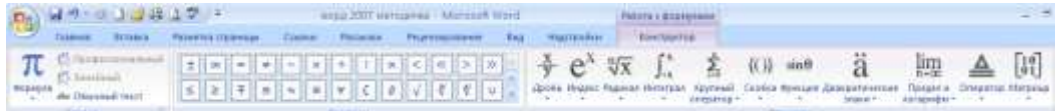

Лента содержит меню Сервис, в котором открывается окно тонкой настройки параметров формул для вставки их в документ

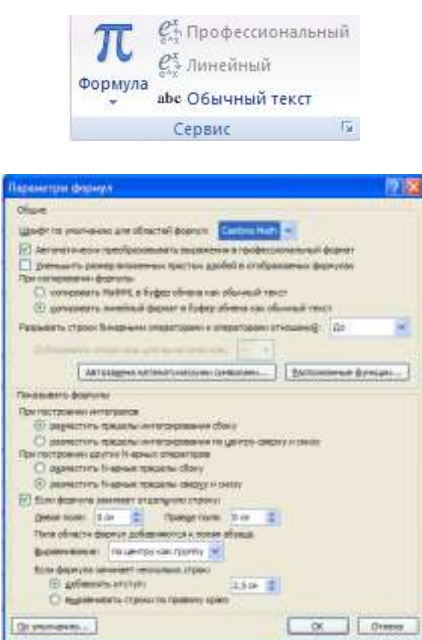

Меню Символы содержит математические знаки и символы, употребляемые при написании формул

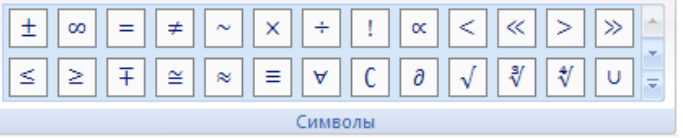

Меню Структуры в котором отображается структура, используемая для написания формул

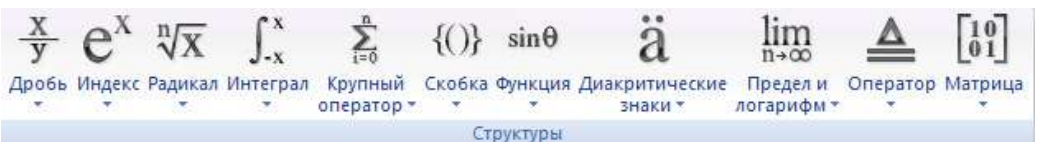

Для выбора варианта написания необходимо вызвать раскрывающееся меню выбранной формулы

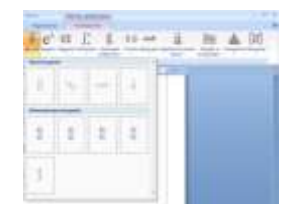

Для выбора вариантов оформления полученной формулы можно использовать контекстное меню самой формулы.

Задание 1. С помощью панели редактор формул создайте приведенные ниже формулы:

$$
y = a^{2} + b^{2} + c^{2}
$$
  
\n
$$
y = \sqrt{3}a + \beta + \gamma
$$
  
\n
$$
y = \frac{\sqrt{1/a + 1/b + 1/c}}{a + \sin^{2} x}
$$
  
\n
$$
y = \int_{a}^{b} x \cdot a \cdot c \cdot b(z - 1)
$$
  
\n
$$
y = \sum_{i=1}^{b-10} a_{1} + a_{2} + a_{3} + ... + a_{i}
$$
  
\n
$$
y = \prod_{b=1}^{b-5} a^{a} + a^{b+1} + ... + b
$$
  
\n
$$
y = \begin{vmatrix} 1 & 0 & 0 \\ 0 & 1 & 0 \\ 0 & 0 & 1 \end{vmatrix}
$$

**Задание 2. Создать таблицы в MS Word по образцу с помощью меню Вставка/Таблица/ Вставить таблицу.**

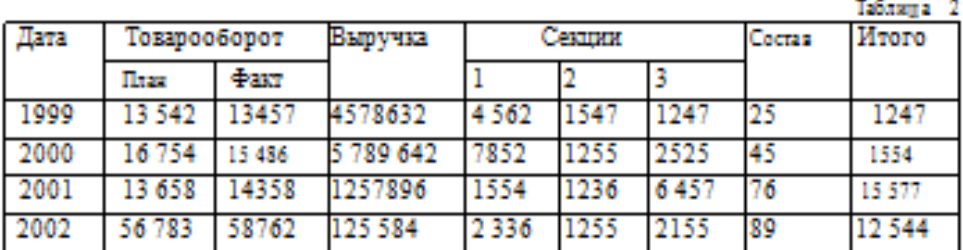

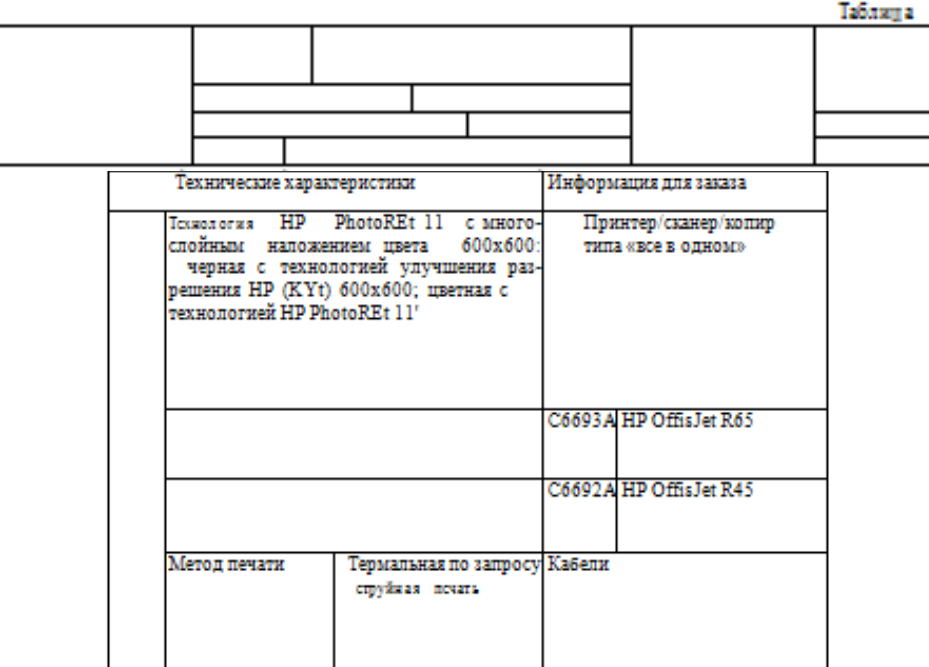

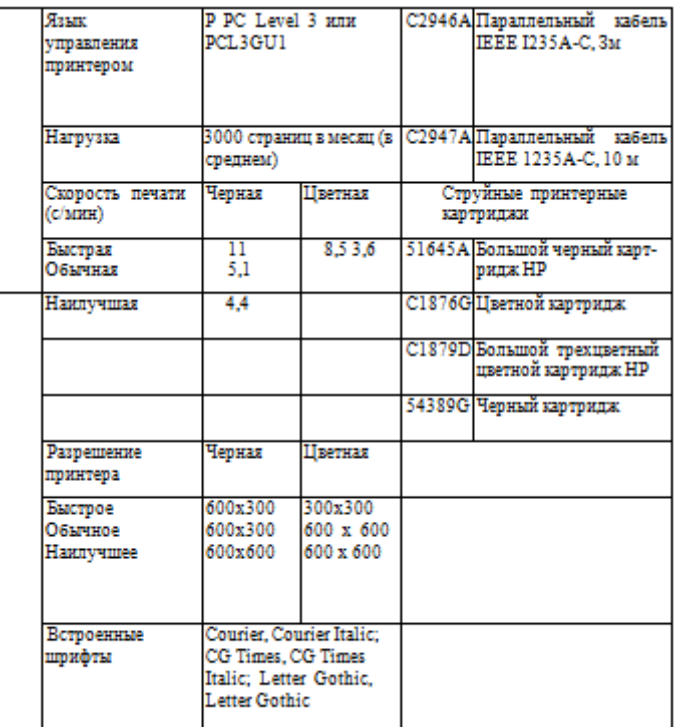

**Задание для отчета:** 

Отчет должен содержать:

- наименование работы;
- цель работы;
- задание;
- последовательность выполнения работы;
- письменные ответы на вопросы;
- вывод о проделанной работе.

# **Ответьте на вопросы:**

- 1.Дайте определение таблицы.
- 2.Что такое ячейка?
- 3.Какие способы создания таблиц вы знаете?
- 4.Как отсортировать данные внутри таблицы?
- 5. Каким образом установить границы и заливку таблицы?